## 1 ネットでお申込み完結! 来店•郵送不要! /

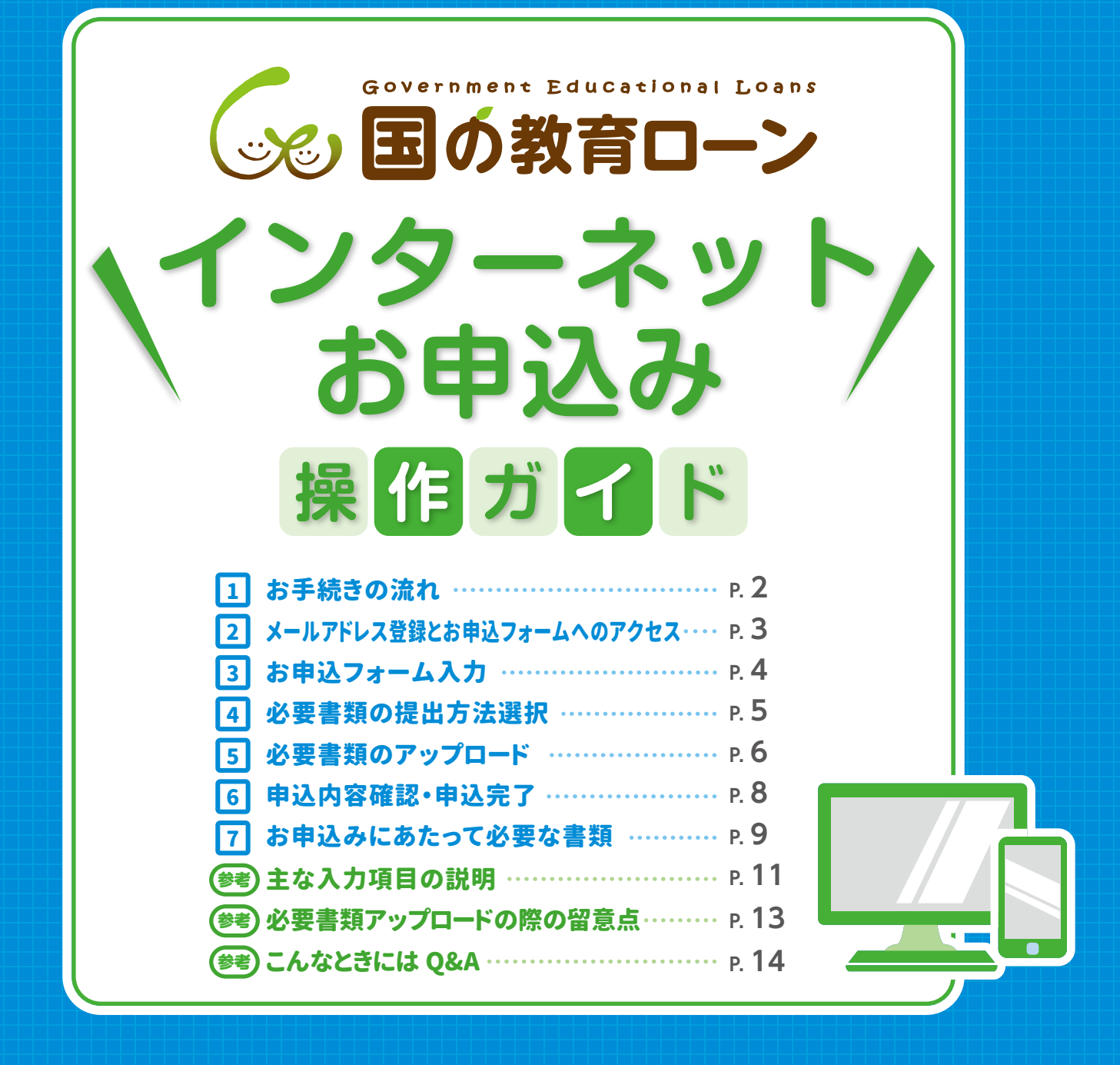

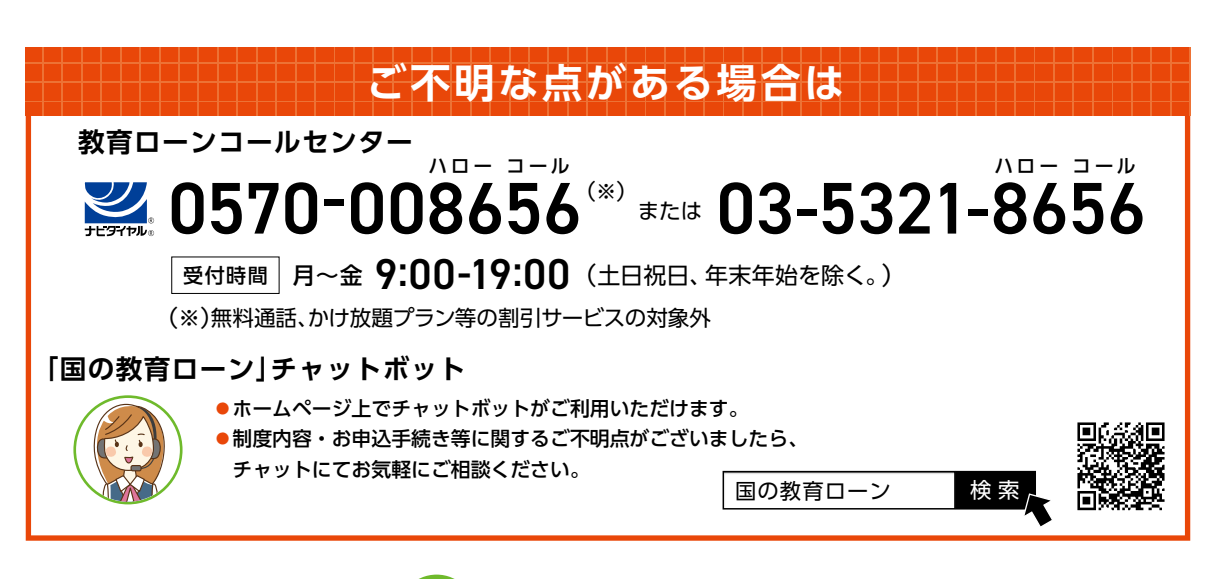

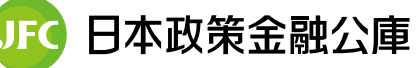

## **はじめに**

### **ごあいさつ、本ガイドの使い方**

「国の教育ローン」インターネットお申込みをご利用いただきまして、誠にありがとうございます。 本ガイドは、インターネットお申込みに関してのお手続きや必要書類、ならびに入力方法が記載されています。 お客さまのスマートフォン・タブレット・パソコンで「国の教育ローン」をお申込みされる際に、本ガイドの内容を ぜひご確認ください。

また、ご不明な点がございましたら、教育ローンコールセンターまでどうぞお気軽にお問い合わせください。 (※本ガイド内の画像イメージは最新でない場合がございますので、あらかじめご了承ください。)

### **インターネットお申込みご利用にあたっての注意事項**

**推奨ブラウザ ▶**ご利用にあたっては、次のブラウザを推奨しております。

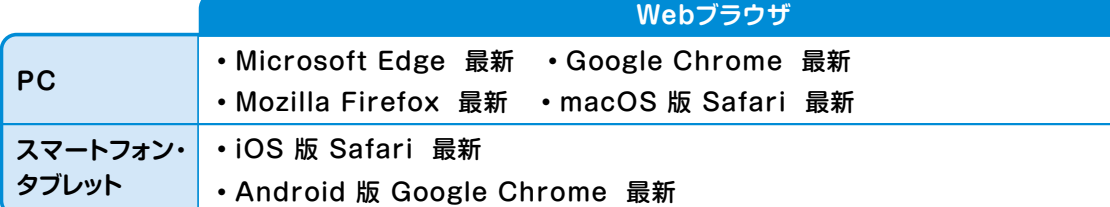

※個々の設定環境等により、正しく動作しないことがございます。 あらかじめご了承ください。 ※外部のクラウドサービスを利用する場合は、外部のクラウドサービスの推奨環境に準拠します。

#### **ブラウザの環境設定**

ブラウザのセキュリティ設定でJavaScriptを「無効」にされている場合は、「有効」にしたうえでご利用いただきます ようお願いいたします。また、ブラウザのセキュリティ設定でクッキーを「無効」にされている場合は、「有効」にした うえでご利用いただきますようお願いいたします。

### **お手続き開始前のお願い**

インターネットお申込みのお手続きを円滑に進めるため、次の ■ ~ ■ について、必ずご確認いただきますよう お願いいたします。

お申込フォームの入力に加え、 **アップロード** または **郵送** にて必要書類をご提出いただきます。なお、連帯保証人 **1** による保証をご希望の方につきましては、郵送にて必要書類をご提出いただく必要がありますのでご了承ください。

#### **アップロードしてご提出**

**1**

お申込フォームの入力に加え、必要書類をアップロード してご提出いただくことで、お申込手続きが完了します。 必要書類をご準備のうえ、お手続きください(お申込時に ご提出いただく必要書類は、<mark>P.9)</mark>をご確認ください。)。

#### **郵送してご提出**

インターネットでのお申込完了後にお送りする メールをご確認いただき、必要書類をご準備の うえ、ご郵送をお願いします。

お手続きの途中で、それまでにご入力いただいた内容の一時保存が可能です。なお、一時保存の有効期間は、 **2** 一時保存の完了から72時間となります。

**アップロード** または **郵送** いただいた必要書類について、原本の確認、ご提出をお願いする場合がございます。 **3** また、**アップロード** または **郵送** いただいた必要書類の他にも、追加で書類のご提示・ご提出をお願いする場合 がございますのでご了承ください。

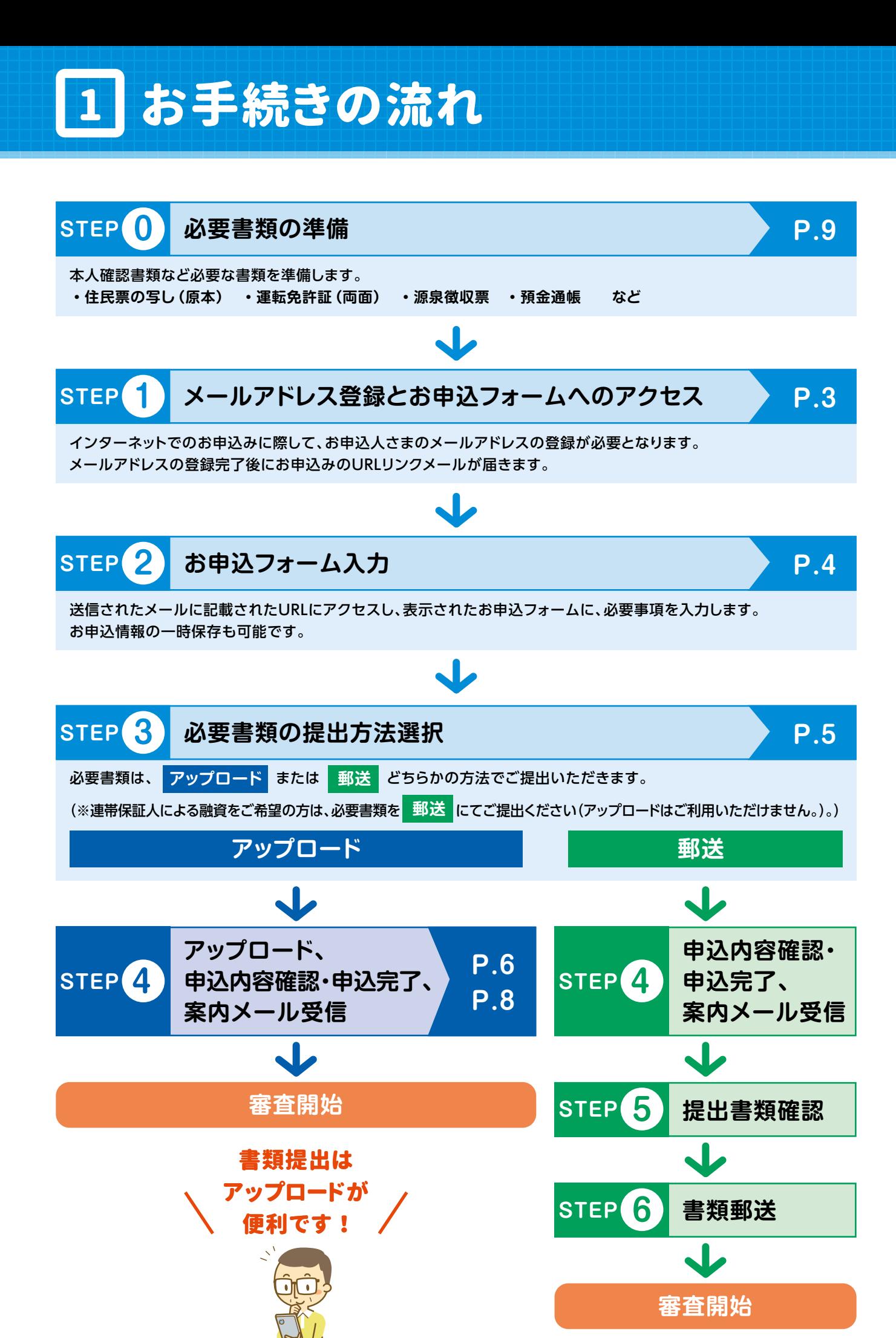

**<sup>1</sup> お問い合わせ先 教育ローンコールセンター 0570-008656 または 03-5321-8656**

**2**

|2 | メールアドレス登録とお申込フォームへのアクセス

国の教育ローンホームページの**[「インターネットお申込み」ま](https://www.m.jfc.go.jp/syspee/DispMoushikomiCorner)た[は「WEBで申し込み」](https://www.m.jfc.go.jp/syspee/DispMoushikomiCorner)**から、メールア ドレスを登録します。ご利用にあたっては、「ご利用にあたっての注意事項・同意事項」の内容をよく お読みいただき、当該事項へ同意のうえご登録ください。

## メールアドレスの登録

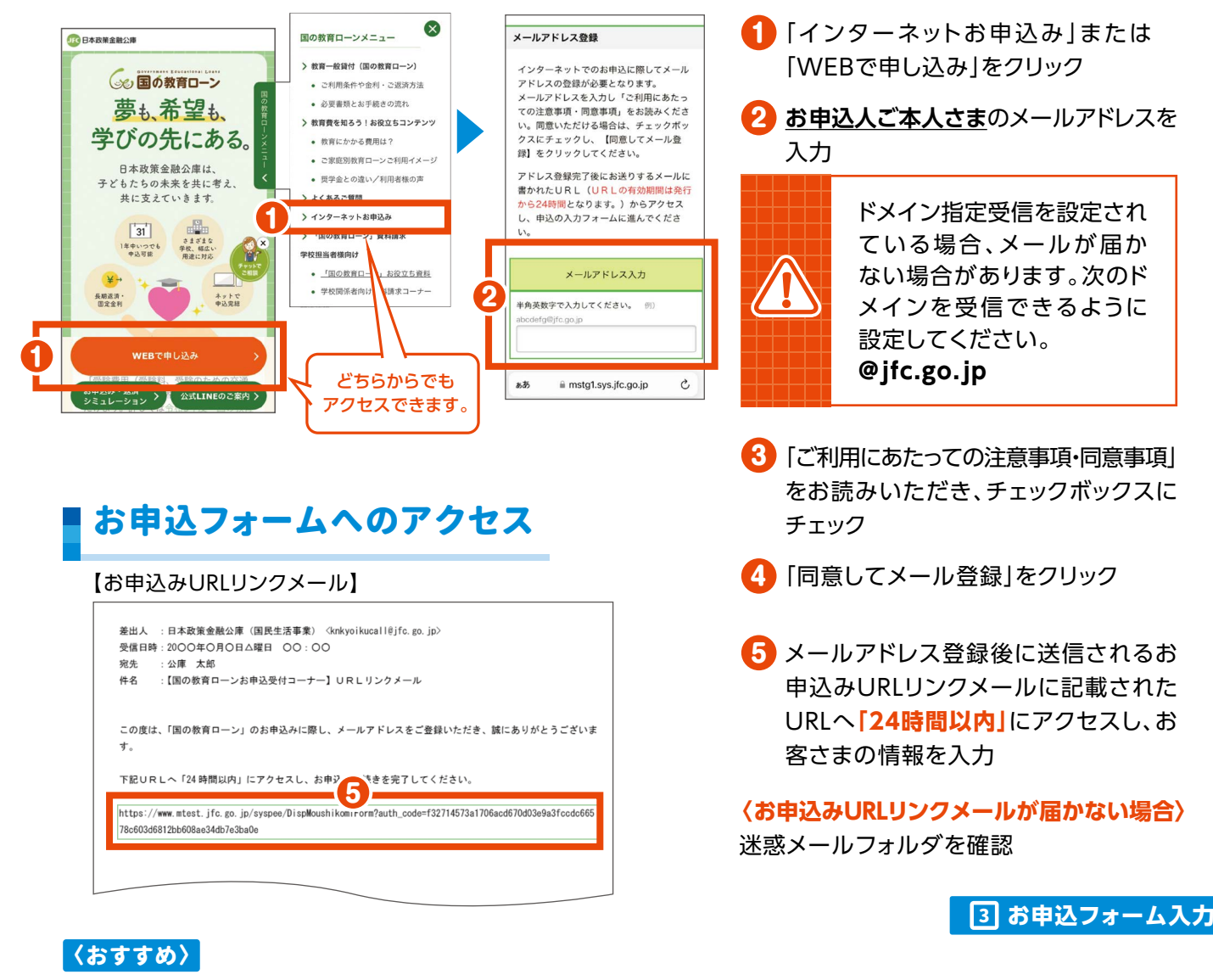

## お客さま情報の入力に必要なものの準備

お申込フォームへのアクセス後、お客さまの情報を入力いただきます。 **P.4** その際スムーズに入力を行っていただけるよう、次の書類をお手元にご準備ください。 また、**[「教育ローン用 返済シミュレーション」](https://www.jfc.go.jp/n/finance/ippan/sim.html)**で毎月のご返済額、ご返済総額等を試算し、 返済予定をご検討いただくことをお勧めします。

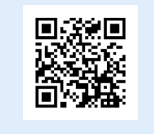

**「返済シミュレーション」**

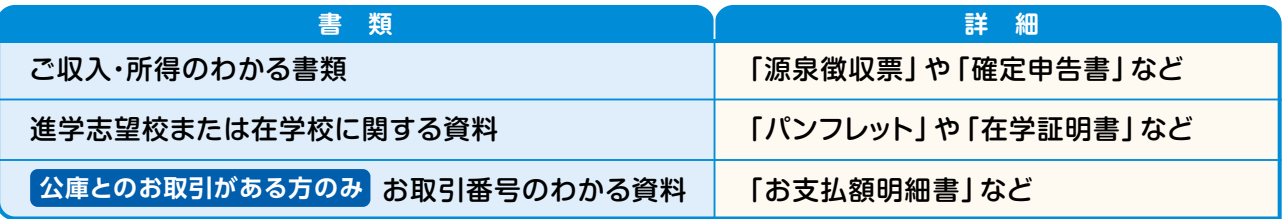

## 3 お申込フォーム入力

「お申込フォーム」へお申込人さまの情報等、必要事項を入力します。

また、公庫とのお取引がある場合は、「お支払額明細書」をご確認のうえ、明細書に記載の支店名を 選択し、「お取引番号」を入力します。

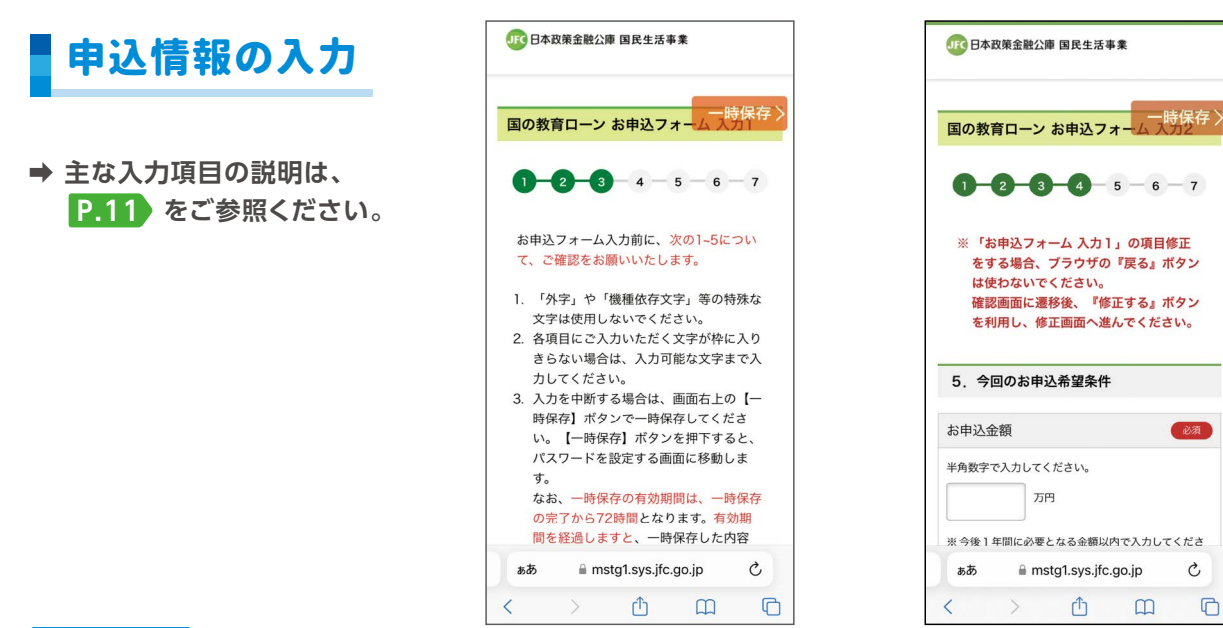

#### 〈おすすめ〉

一時保存機能

入力を一時中断する場合は、画面右上の **一時保存 〉** から一時保存してください。 **一時保存 〉** をクリックすると、パスワードを設定する画面に遷移します。

パスワードを設定のうえ、 **一時保存をして閉じる 〉** をクリックします。入力を再開する場合は、パスワード 登録完了後に届くメールに記載されたURLからアクセスし、お申込みの入力フォームに進んでください。

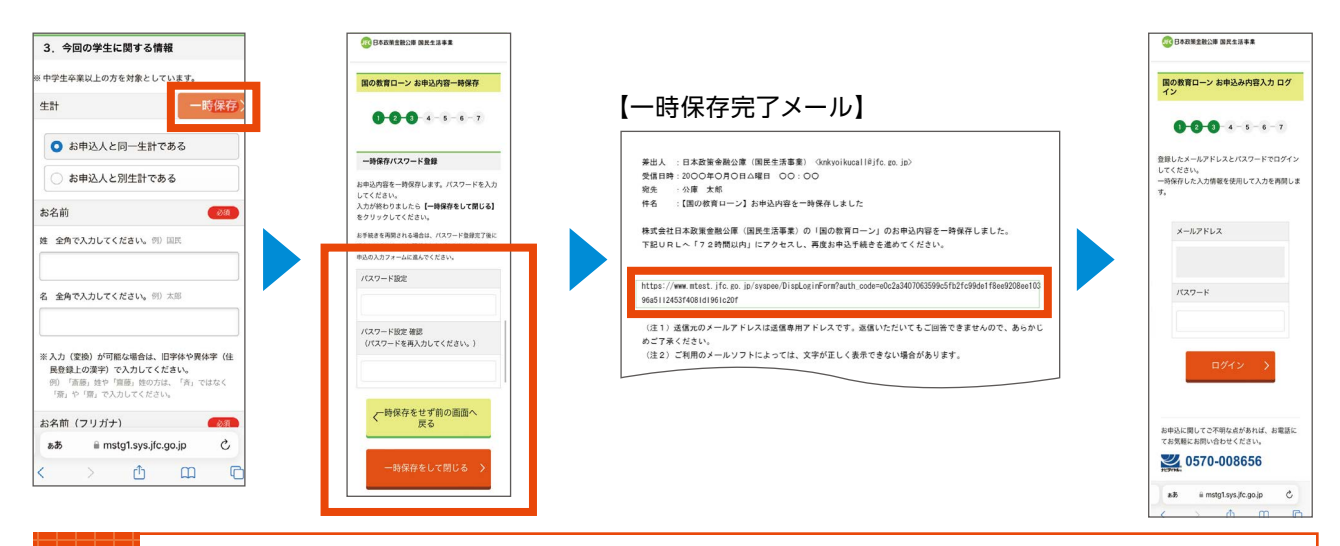

- 「お申込内容一時保存」画面から、前の画面へ戻る場合は、「一時保存をせず前の画面へ戻る」 をクリックしてください。ブラウザの戻るボタンは使わないでください。
- ●登録するパスワードは、8文字以上20文字以内(英字・数字・記号をすべて使用したもの)で 設定してください。
- ●一時保存の有効期間は一時保存完了から72時間です。

## 必要書類の提出方法

 必要書類の提出方法には、「アップロード」と「郵送」がありますので、いずれかをご選択ください。 「アップロード」と「郵送」のお手続きの内容につきましては、 「お手続き開始前のお願い」をご参照ください。 **P.1** 

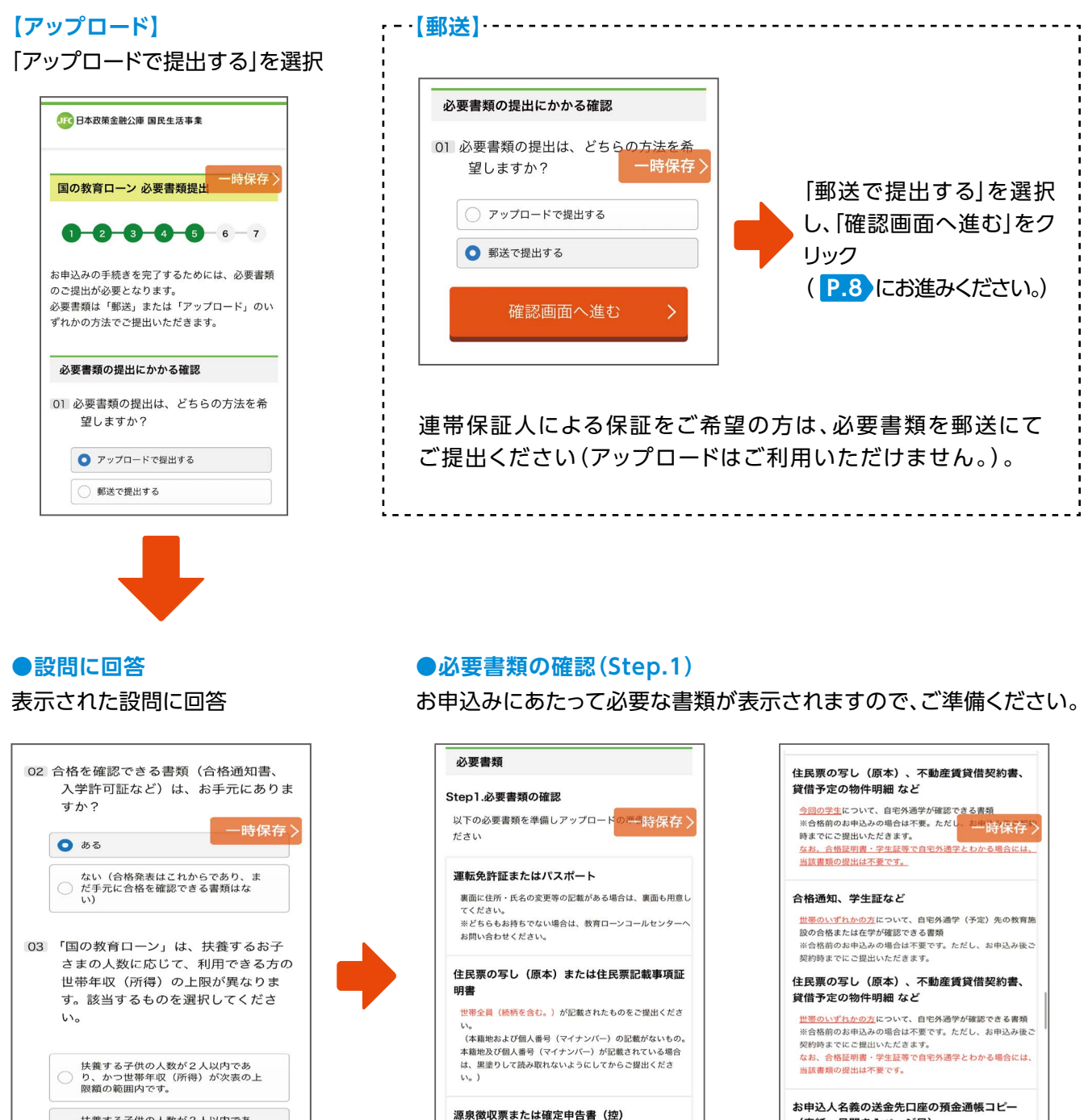

直近分のものをご提出ください。

 $\rightarrow$ 

ぁあ

 $\overline{\langle}$ 

ーール。<br>(個人番号(マイナンバー)が記載されている場合は、黒塗り<br>して読み取れないようにしてからご提出ください。)

mstg1.sys.jfc.go.jp

 $\mathbb{D}$ 

 $\mathfrak{C}^-$ 

 $\mathbb{C}$ 

 $\begin{array}{ccc} \hline \end{array}$ 

(表紙・見開き1ページ目) ※既に返済口座としてご利用中の預金口座を送金先とする場合 <sub>へぬにるかロー</sub><br>は、ご提出は不要です。<br>なお、お支払い状況のわかる書類としてご提出いただいた預金 ぁあ mstg1.sys.jfc.go.jp  $\mathfrak{C}$  $\mathbb G$  $\overline{\textbf{<}}$  $\,>$  $\mathbb{C}$  $\square$ 

5 **必要書類のアップロード❶**

ぁあ

 $\rightarrow$ 

 $\overline{\textbf{C}}$ 

扶養する子供の人数が2人以内であり、かつ世帯年収(所得)が次表の上り、かつ世帯年収(所得)が次表の上は、約2000年(上限額を緩和できる可能性がございます)。

mstg1.sys.jfc.go.jp

 $\mathbb{C}$ 

 $\mathop{\mathcal{C}}$ 

 $\hfill \square$ 

 $\mathbb G$ 

## |5 | 必要書類のアップロード10

## 資料アップロード画面の操作

**資料アップロード画面へ** をクリックして、 資料アップロード画面(実際に必要書類を アップロードする画面)を開きます。

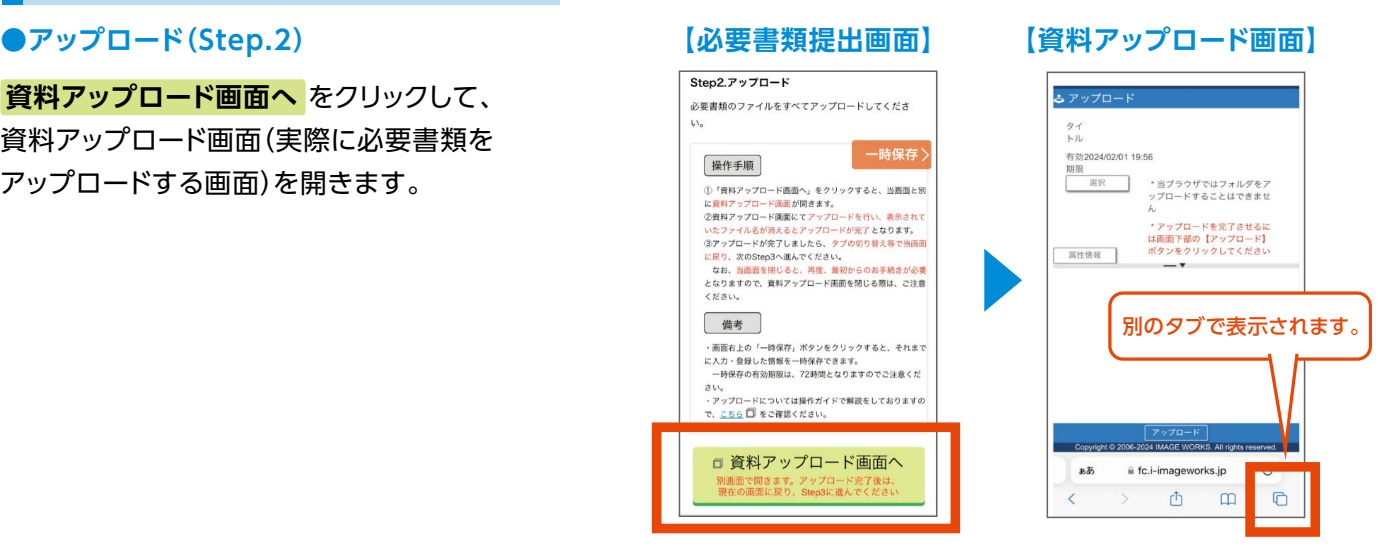

### **手順 1 必要書類の添付**

- ●添付するファイルについて、「選択」ボタンから指定するか、 「ドラッグ&ドロップ」してください。
- ●画面中央の「▼」をダブルクリックすると、「属性情報」ボタンが 画面下部に移動し、画面が見やすくなります。

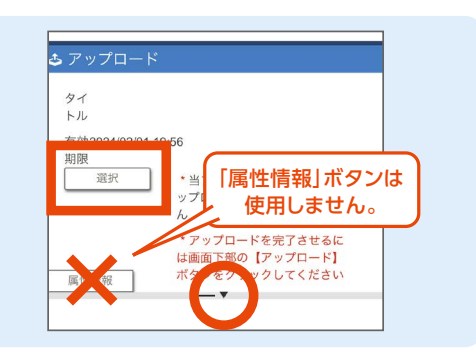

\*当ブラウザではフォルダをア<br>ップロードすることはできませ

 $\mathscr{A}$  .  $\mathbb{X}$ 

## **手順 2 全てのファイルを添付しアップロード**

- ●全ての必要書類が別々に添付されたことを確認してください。
- ●画面下部の【アップロード】をクリックすると、ファイルがアップ ロードされます。ただし、添付したファイルを開くことはでき ません。

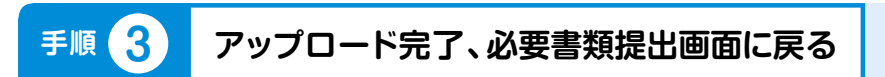

- アップロードされたファイルを開くことはできませんが、「アップ ロード成功」の表示がされていればアップロードは完了してい ます。
- ●**【重要】アップロード完了後に、タブの切り替え等で、元の画面 である必要書類提出画面に戻ってください(「タブの切り替え」 のイメージは、 をご参照ください。)。 P.13**
- ●**誤って必要書類提出画面を閉じてしまうと、再度最初からお 手続きが必要となります。**

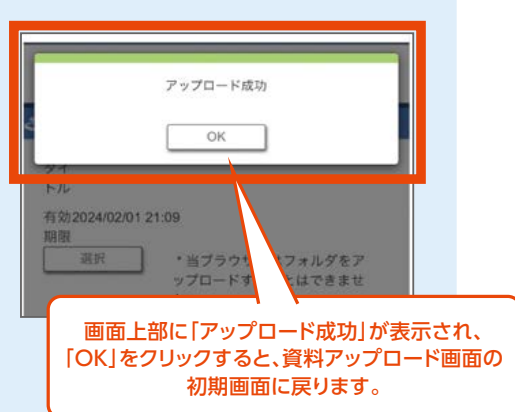

5 **必要書類のアップロード❷**

## 5 必要書類のアップロード2

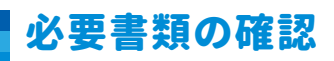

#### ●アップロードしたファイルの確認(Step.3) ●必要書類のセルフチェック(Step.4)

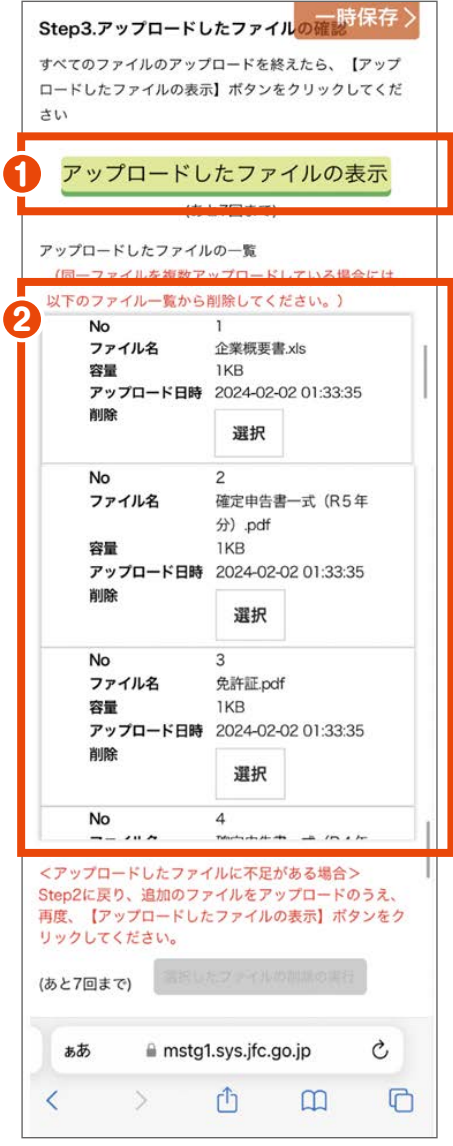

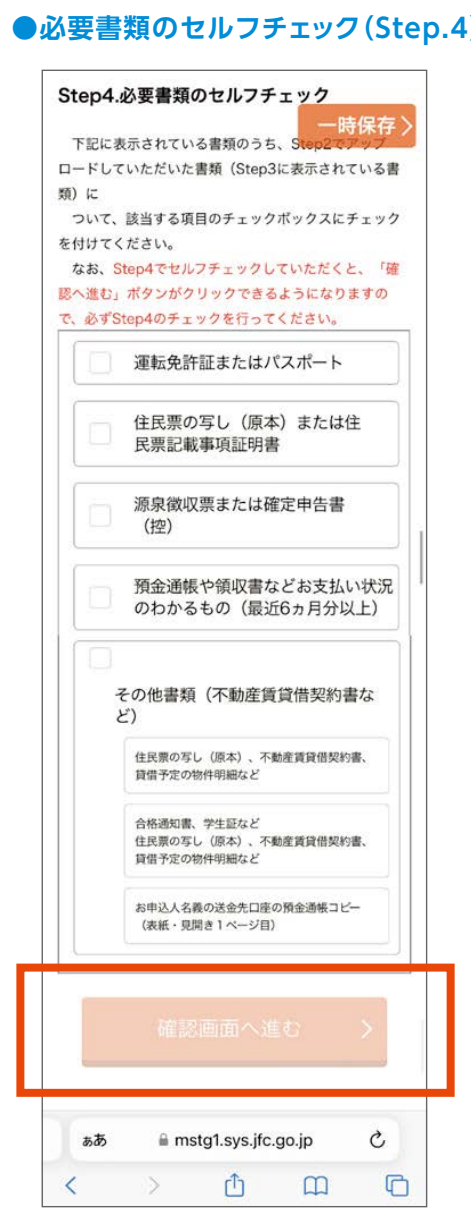

- 1 必要書類をアップロード後、必要書類提出画面に 戻り、Step.3の **アップロードしたファイルの表示** をクリックしてください。
- 2 アップロードしたファイルが表示されますので、 してください。 ファイルに過不足がないかを確認してください。

**7**

アップロードしたファイルの確認(Step.3)が 完了しましたら、必要書類が全て揃っているか セルフチェックし、<mark>確認画面へ進む を</mark>クリック

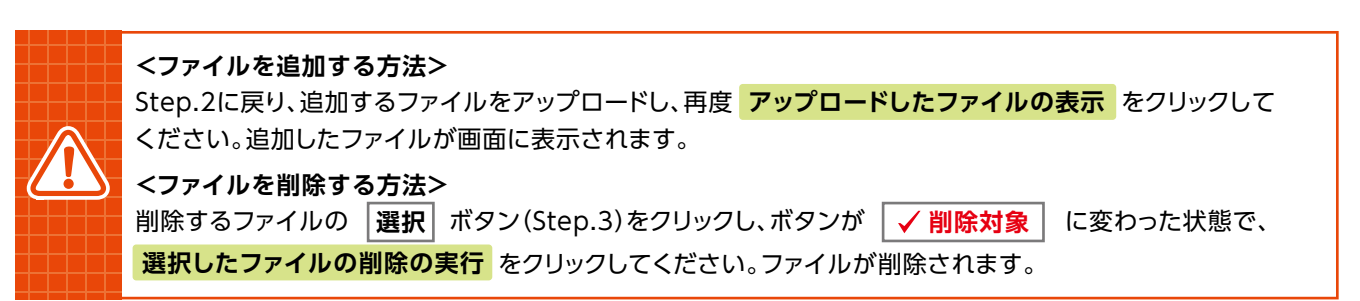

## 6 申込内容確認・申込完了

お申込フォームの入力完了後、入力内容をご確認ください。 入力内容を修正する場合は、表示されている <mark>修正する</mark> ボタンをクリックし、修正画面へ移動のうえ 修正してください。

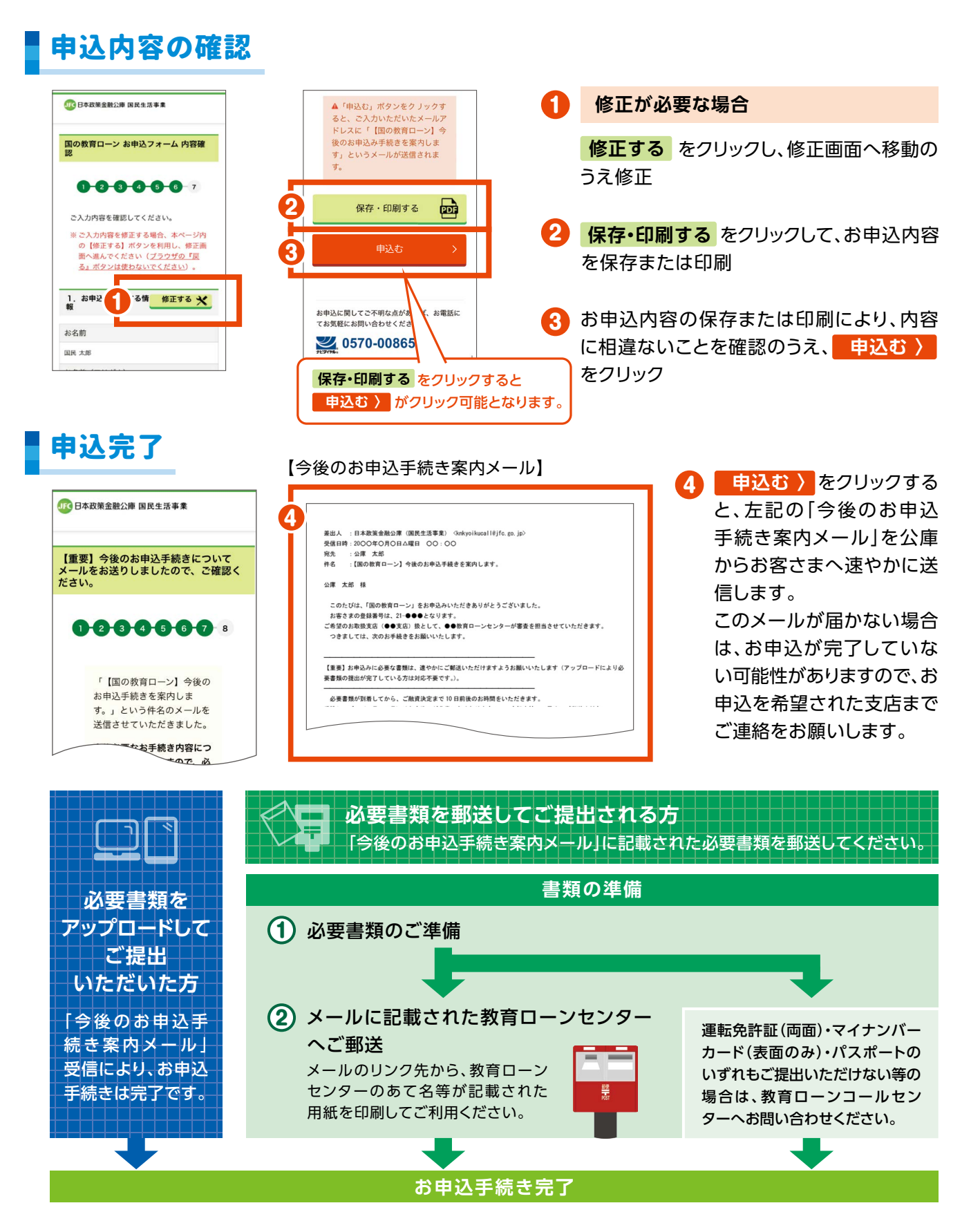

**8**

# お申込みにあたって必要な書類 1

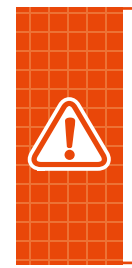

- ●お申込フォームの入力に加え、アップロードまたは郵送にて必要書類をご提出いただきます。 **なお、連帯保証人による保証をご希望の方につきましては、郵送にて必要書類をご提出ください (アップロードはご利用いただけません。)。**
- ●アップロード(インターネットお申込み)によりご提出いただく場合は、写真撮影をいただいた **電子ファイル(JPEG等)もご利用いただけます。**
- **●郵送によりコピーをご提出いただく場合は、A4サイズの用紙にコピーのうえご提出ください。**

## *● 必*ずご用意いただく書類

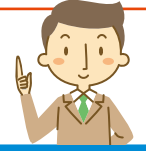

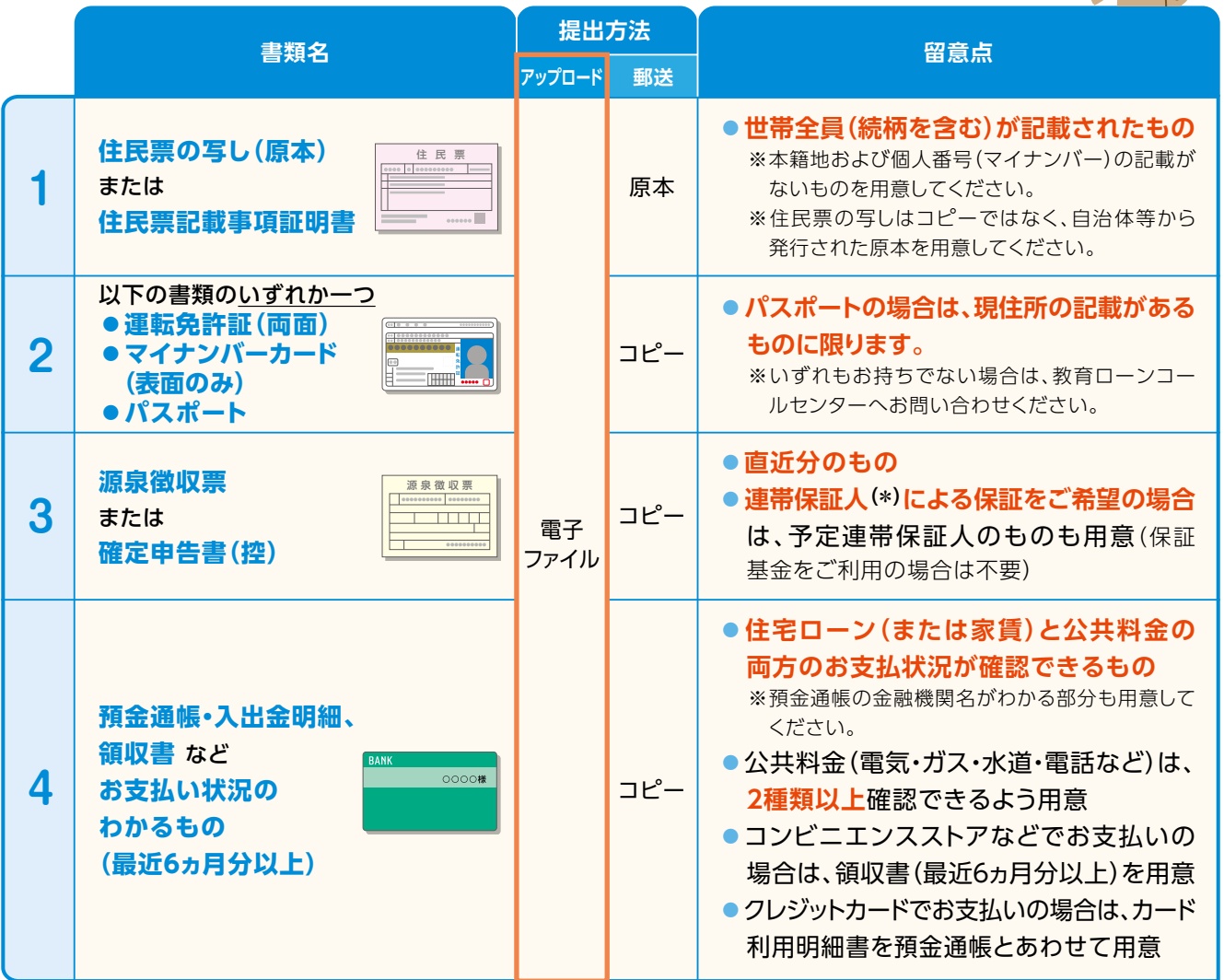

**(\*)連帯保証人について**

- ●連帯保証人は、学生の4親等以内の親族(学生の配偶者を除きます。)であって、お申込みいただく方と別居・別生計の 方をご検討ください。
- ●保証基金をご利用の場合は必要ありません。

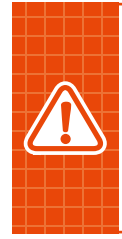

**●ご用意いただく書類に本籍地および個人番号(マイナンバー)が記載されている場合は、黒く 塗りつぶしてください。電子ファイルの場合は、該当部分を隠したものをアップロードしてください。 ●お申込みに必要な書類のほかに、追加書類等のご提示・ご提出をお願いすることがあります。** ●お申込みの内容について電話等でのご照会、またはお申込人ご本人さまのご来店をお願いす**る ことがあります。**

## ■ お申込みにあたって必要な書類 2

## **お申込み内容によって必要な書類**

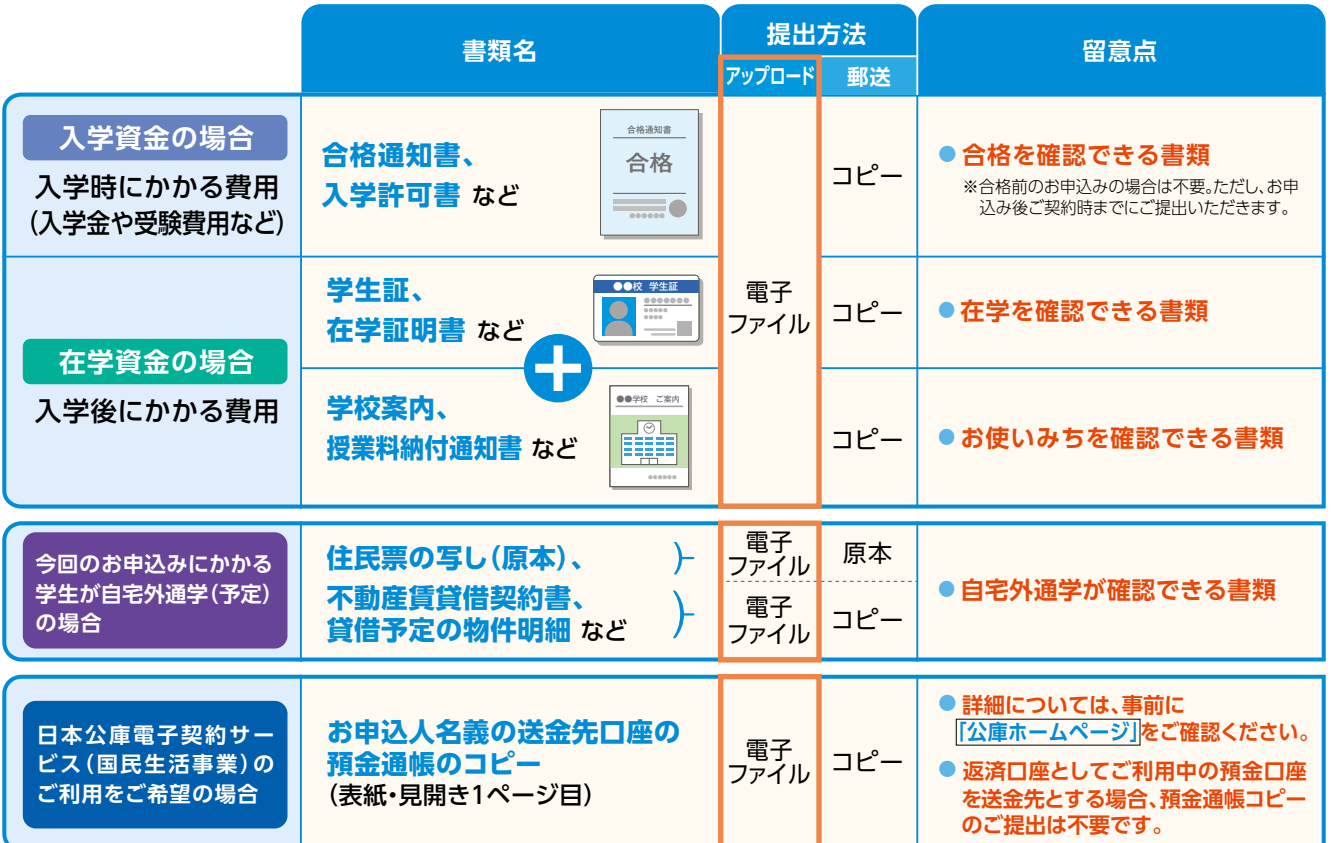

## **世帯年収(所得)の上限額緩和**※ **によりお申込みが可能となる場合に必要な書類**

世帯年収(所得)の上限額緩和のうち、以下のいずれかの要件に該当するためお申込み可能と なる方は、次の書類も同時にご提出ください。(複数の要件にあてはまる方は、いずれか1つの要件に関する書類で可) ※「世帯年収(所得)の上限額緩和」については、**[「国の教育ローンホームページ」](https://www.jfc.go.jp/n/finance/ippan/sim.html#relaxation)**でご確認いただけます。

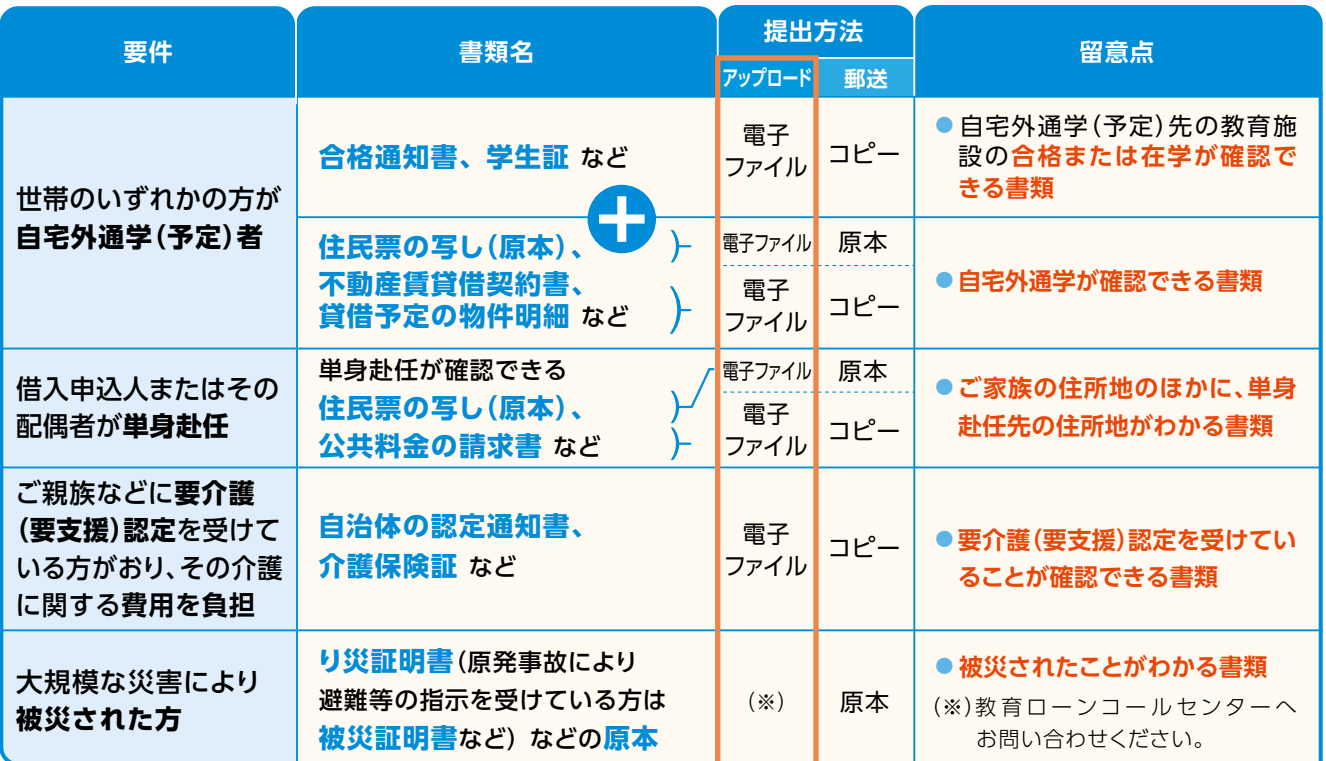

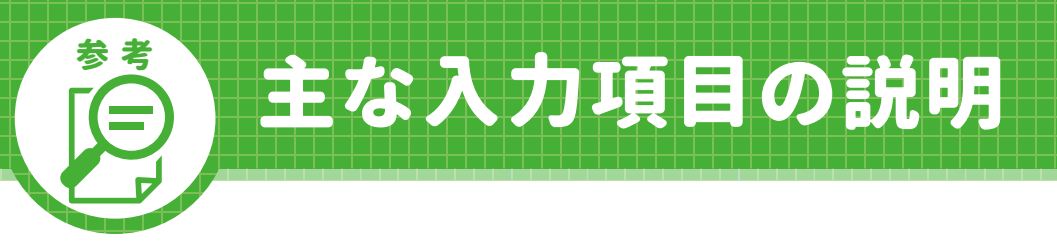

お申込フォーム入力画面の留意点は次のとおりです。

入力項目について、ご不明な点がございましたら、教育ローンコールセンターまでどうぞお気軽に お問い合わせください。

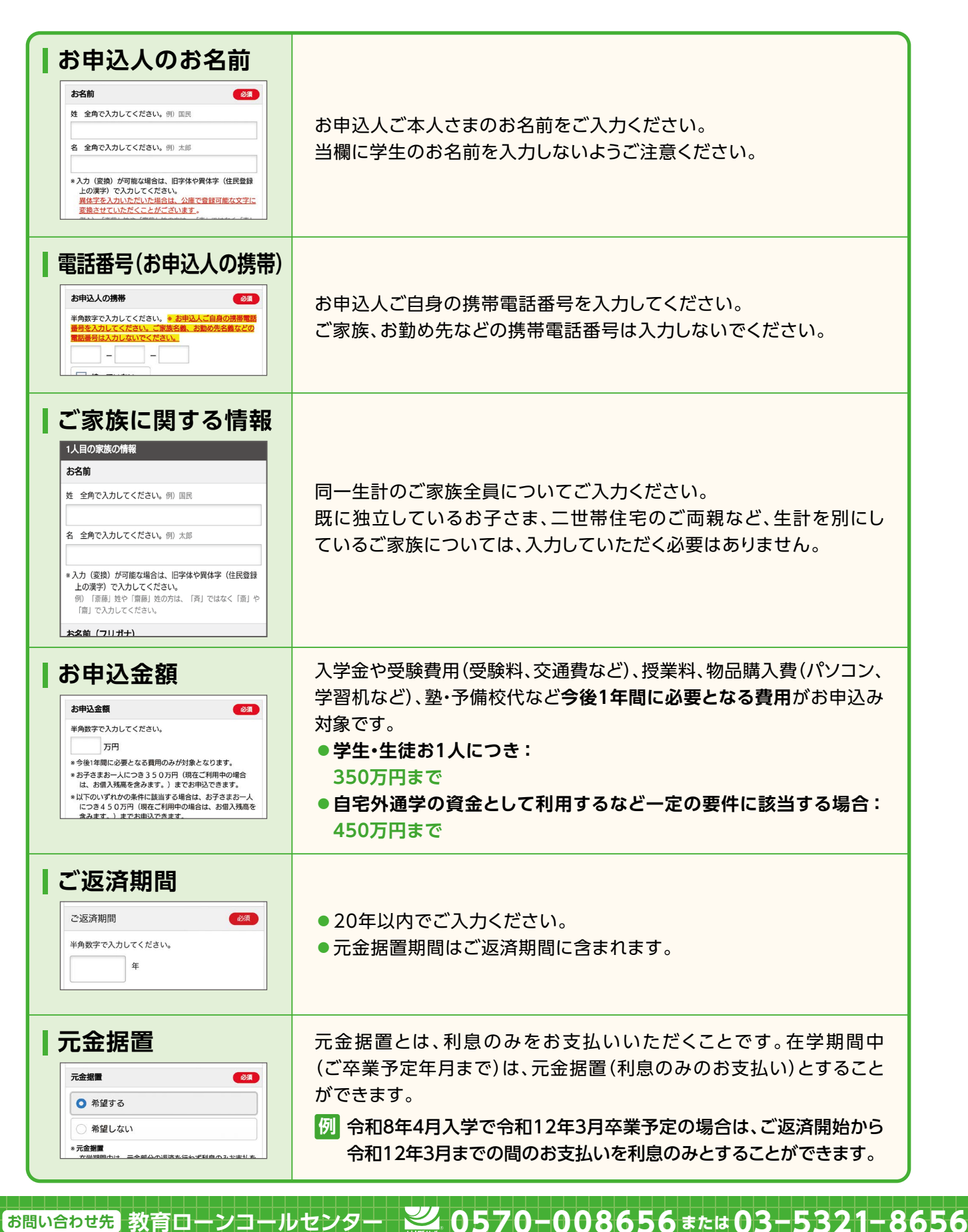

**11**

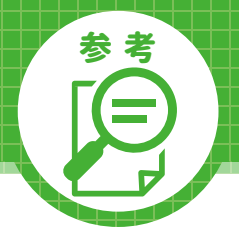

## 主な入力項目の説明

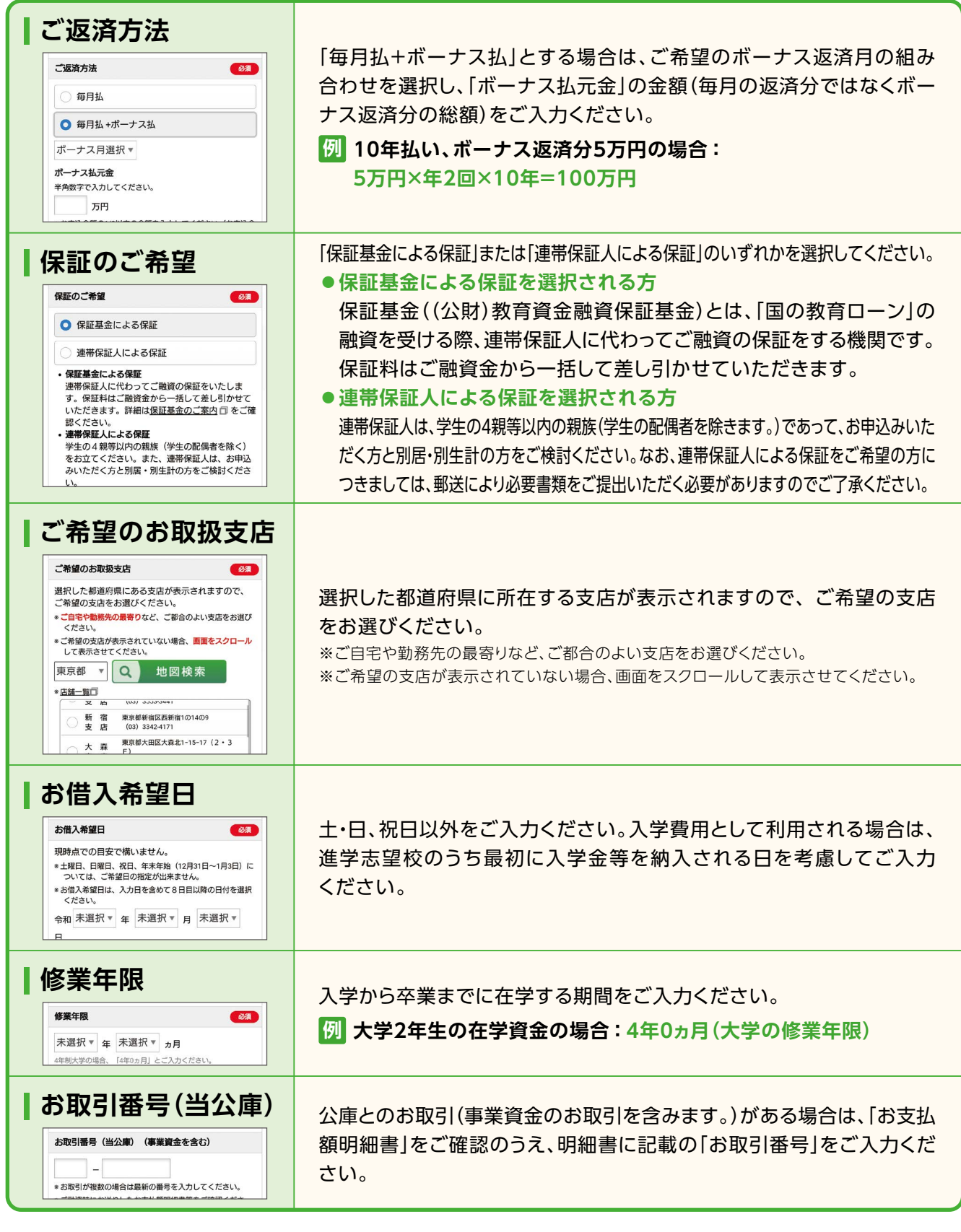

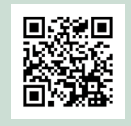

**「返済シミュレーション」**

毎月のご返済額、ご返済総額、(公財)教育資金融資保証基金の保証料 は、**[「教育ローン用 返済シミュレーション」](https://www.jfc.go.jp/n/finance/ippan/sim.html)**で試算することができます。

**<sup>11</sup> お問い合わせ先 教育ローンコールセンター 0570-008656 または 03-5321-8656**

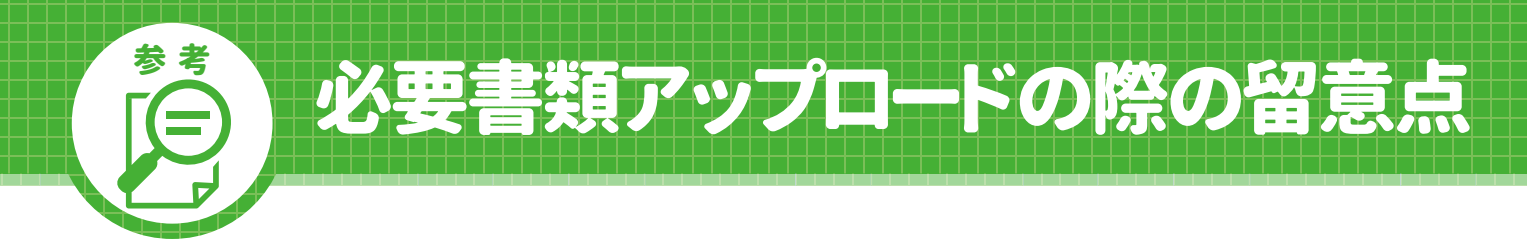

## **留 意 点 ① 「アップロード」時 の 電 子ファイル 形 式( 拡 張 子 )**

 「資料アップロード画面」においてアップロードする際の電子ファイル形式については、 以下をご参照ください。

**推奨形式(拡張子)**

**「.pdf」 「.jpeg」 「.jpg」 「.docx」 「.xlsx」 「.csv」**

#### **ご注意**

◎拡張子が「.heic」のファイル、動画(.mpg .mp4 .mov .aviなど)については、アップロード 可能ではありますが公庫において開くことができません。上記推奨形式の電子ファイルをアッ プロードいただくようお願いします。

※上記の形式であっても、公庫においてファイルを開くことができず、審査において必要である場合は、 他の方法により再提出をお願いする場合があります。

## **留意点② 「タブの切り替え」**

実際に必要書類をアップロードする「資料アップロード画面」から「国の教育ローン 必要書類 提出」画面に戻る際は、ブラウザの「戻る」ボタン等は使わず、「タブの切り替え」により戻って ください。

「タブの切り替え」(画面イメージ)は、以下をご参照ください。

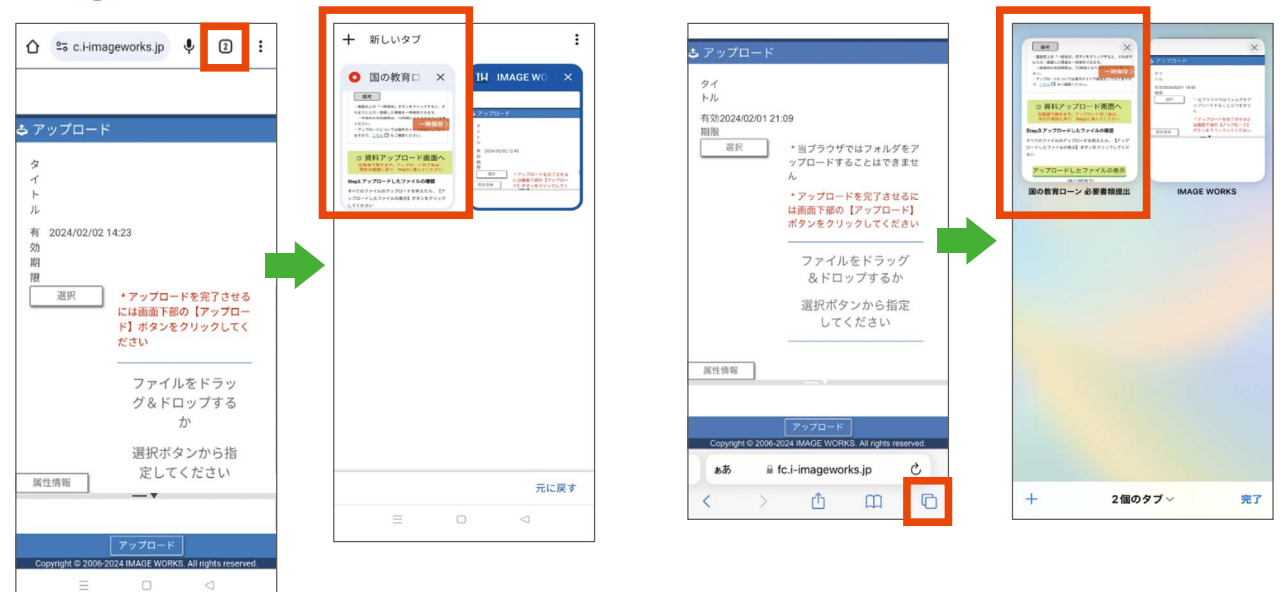

#### **Google Chrome(Android) Safari (iOS)**

**13**

**お問い合わせ先 教育ローンコールセンター 0570-008656 または 03-5321-8656**

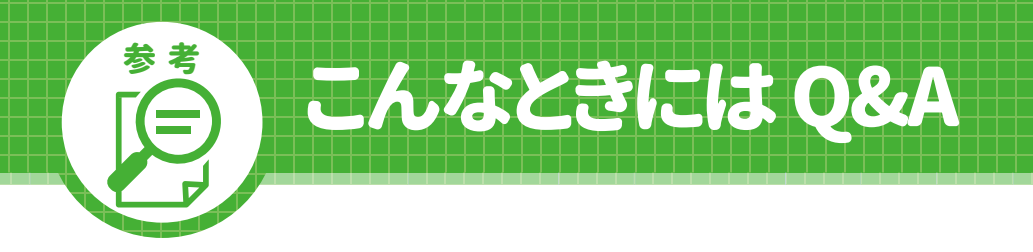

#### **Q.1 インターネットお申込みを行う際に、事前に準備しておくものはありますか。**

お申込時にご提出をいただく書類の準備をお願いします。詳しくは、P.9~10の「お申込にあたって必要な 書類」をご覧ください。

 また、既に国民生活事業とお取引がある方については、お取引番号をご確認ください。お取引番号は、ご融 資時にお渡ししている「お支払額明細書」に記載しております。

#### **Q.2 準備した書類は、どのようにして提出するのですか。**

必要書類は【アップロード】と【郵送】のいずれかの方法でご提出いただきます。

- **・【必要書類をアップロードしてご提出される方】 (P.6~7「必要書類のアップロード」)** お申込フォームの入力に加えて、必要書類をアップロードしてご提出ください。
- **・【必要書類を郵送してご提出される方】 (P.8下段「必要書類を郵送してご提出される方」)**

お申込フォームの入力完了後に、お申込をいただく方のメールアドレスに「今後のお申込手続き案内メール」が 届きます。メールに記載された必要書類をご準備のうえ、メール記載の住所へ郵送してご提出ください。

#### **Q.3 推奨環境で手続きを進めましたがお申込みを完了することができませんでした。 どうしたらいいですか。**

 端末の設定や操作方法によってはお申込みが正常に完了できないことがございます。 お手数をお掛けいたしますが、その場合は別の端末で行っていただくか、紙の借入申込書でのお手続きを お願いします。

 紙の借入申込書がお手元に無い場合は、国の教育ローンコールセンター(0570-008656または 03-5321-8656)にて発送を承っております。なお、国の教育ローンコールセンターからの発送は到着まで 1週間ほどかかる場合がございますので、お早めにご請求ください。

#### **Q.4 途中まで入力した情報や、アップロードを完了した書類について、 一時保存をすることはできますか。**

「お申込フォーム入力画面」または「必要書類提出画面」の右上にある「一時保存」ボタンから、入力した情報 およびアップロードした書類について、一時保存が可能です。 P.4下段「一時保存機能」をご確認ください。

### **Q.5 日本公庫電子契約サービス(国民生活事業)とは何ですか。**

 書面で取り交わしていた融資契約手続きについて、Web上で行うことができるサービスです。電子化され た契約書に電子署名を行うため、契約書類への記入・押印や収入印紙の貼付が不要となります。 詳細については、[「公庫ホームページ」](https://www.jfc.go.jp/n/service/econtract/kn/index.html?_ga=2.113061444.1186375223.1707096425-720990818.1679051705)をご確認ください。

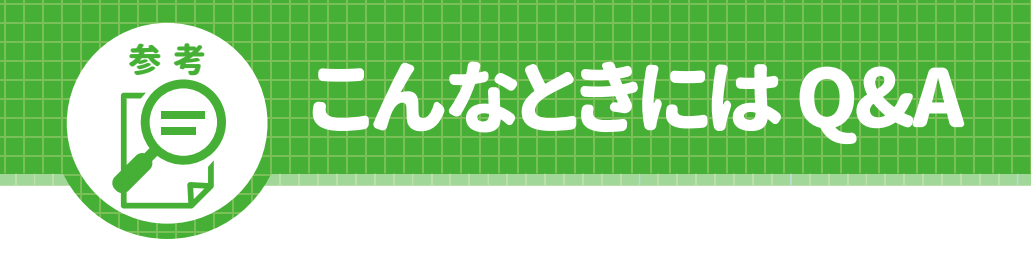

### **Q.6 メールが届きません。どうすればよいでしょうか。**

 メールアドレスが正しく入力されていない、または、ドメイン指定受信を設定されている場合は、メールが届 かない場合があります。メールアドレスを正しく入力していただくか、「@jfc.go.jp」のドメインを受信できる ように設定していただき、再度メールアドレスの登録をお願いいたします。

また、迷惑フォルダに以下の件名のメールが入っていないことを確認してください。

- ▶ メールアドレス登録後 : 「【国の教育ローンお申込受付コーナー】URLリンクメール」
- ▶ **申込受付完了(申込ボタン押下)後 :「【国の教育ローン】今後のお申込手続きを案内します。」**
- ▶ **一時保存実施後 :「【国の教育ローン】お申込内容を一時保存しました」**

**Q.7 公庫から届いたURLリンクメールのアドレスが開けません。どうすればよいでしょうか。**

 お使いのメールソフトによっては開けない場合がございます。その場合、リンク先アドレスをコピーし、 推奨ブラウザでホームページを開いてください。

### **Q.8 資料アップロード画面からアップロードできましたが、元の画面に戻れません。 どうすればよいですか。**

 元の画面に戻る際は、ブラウザの「戻る」ボタン等は使わず、「タブの切り替え」により戻ってください。 詳しくは、P.13「必要書類アップロードの際の留意点」の「留意点② タブの切り替え」をご確認ください。

#### **Q.9 インターネットお申込みが問題なく完了しているか不安です。 確認する方法はありますか。**

 インターネットお申込みが完了しますと、ご登録いただいたメールアドレスあてに、「今後のお申込手続き 案内メール」を送信しております。「今後のお申込手続き案内メール」が届きましたら、受付が完了しておりま すのでご安心ください。

ただし、必要書類の提出方法について【郵送】を選択された方につきましては、必要書類を郵送してご提出 いただくまでは審査を開始することができませんのでご注意ください。

**Q.10 ポップアップブロックが原因で申込み入力が完了できません。どうすればいいですか。**

インターネットお申込みは、一部の画面にポップアップ機能を使用しております。ポップアップブロックを設定して いる場合は、ブラウザのヘルプ機能等を参照し、設定を変更したうえでご利用いただきますようお願いいたします。

詳しくはWebで! 国の教育ローン

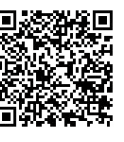

※携帯電話の機種等によっては表示できない場合があります。 ※当融資制度の他にも、他機関の教育ローン、奨学金など様々な制度· 商品があります。事前に比較・検討したうえで、計画的にご利用ください。

Q

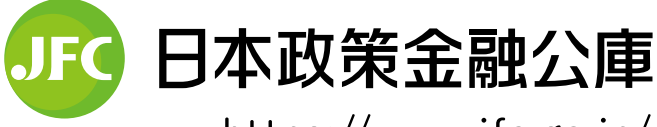

https://www.jfc.go.jp/

本誌に掲載されているコンテンツの無断転載転用はお断りします。